#### **B67 ZEN EditorLib Quick Start**

Editor librarian per i synth Roland Fantom 6/7/8, Fantom-06/07/08, Ax-Edge, Jupiter-X e Jupiter-XM.

(versioni aggiornate di questo documento insieme a video, banchi di suoni e guide all'uso sono disponibili al seguente [Link\)](https://www.benis.it/cm/ZC_Editor/ben67_zeneditor.htm)

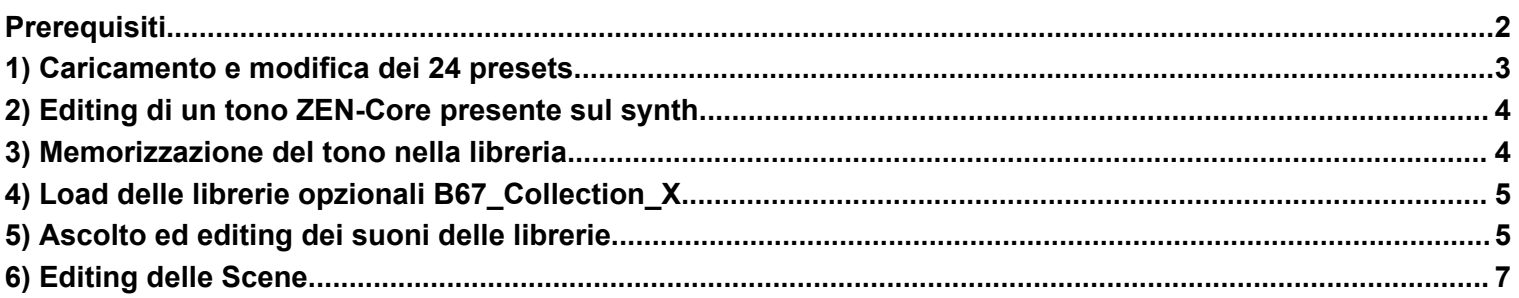

Nota per gli utenti di AX-Edge: il synth utilizza solo toni Zen-Core e pertanto nelle guide che seguono possono essere ignorati i passaggi dove occorre predisporre toni con tale tipologia di sintesi.

## **Prerequisiti**

- <span id="page-1-0"></span>- Installare sul synth l'ultimo firmware disponibile
- Installare sul computer i driver USB MIDI per il dialogo Computer-Synth
- Accendere e collegare il synth al computer tramite USB prima dell`avvio del software (la connessione tramite i connettori MIDI Din 5 pin non è sufficientemente veloce per l'utilizzo dell'editor)
- Effettuare le procedure di pre Installazione (solo per MAC) e setting delle porte MIDI (MAC e PC) **come indicato nel capitolo INSTALLAZIONE del Manuale**

#### **Link Driver**

**Fantom 6** [https://www.roland.com/it/support/by\\_product/fantom\\_6/updates\\_drivers/](https://www.roland.com/it/support/by_product/fantom_6/updates_drivers/)

**Fantom 7** [https://www.roland.com/it/support/by\\_product/fantom\\_7/updates\\_drivers/](https://www.roland.com/it/support/by_product/fantom_7/updates_drivers/)

- **Fantom 8** [https://www.roland.com/it/support/by\\_product/fantom\\_8/updates\\_drivers/](https://www.roland.com/it/support/by_product/fantom_8/updates_drivers/)
- **Fantom-06** [https://www.roland.com/it/support/by\\_product/fantom-06/updates\\_drivers/](https://www.roland.com/it/support/by_product/fantom-06/updates_drivers/)
- **Fantom-07** [https://www.roland.com/it/support/by\\_product/fantom-07/updates\\_drivers/](https://www.roland.com/it/support/by_product/fantom-07/updates_drivers/)
- **Fantom-08** [https://www.roland.com/it/support/by\\_product/fantom-08/updates\\_drivers/](https://www.roland.com/it/support/by_product/fantom-08/updates_drivers/)

AX-Edge [https://www.roland.com/it/support/by\\_product/ax-edge/updates\\_drivers/](https://www.roland.com/it/support/by_product/ax-edge/updates_drivers/)

**Jupiter-X** [https://www.roland.com/it/support/by\\_product/jupiter-x/updates\\_drivers/](https://www.roland.com/it/support/by_product/jupiter-x/updates_drivers/)

**Jupiter-Xm** [https://www.roland.com/it/support/by\\_product/jupiter-xm/updates\\_drivers/](https://www.roland.com/it/support/by_product/jupiter-xm/updates_drivers/)

#### **1) Caricamento e modifica dei 24 presets**

<span id="page-2-0"></span>L'editing dei toni ZEN-Core si effettua sulla Part1 della scena

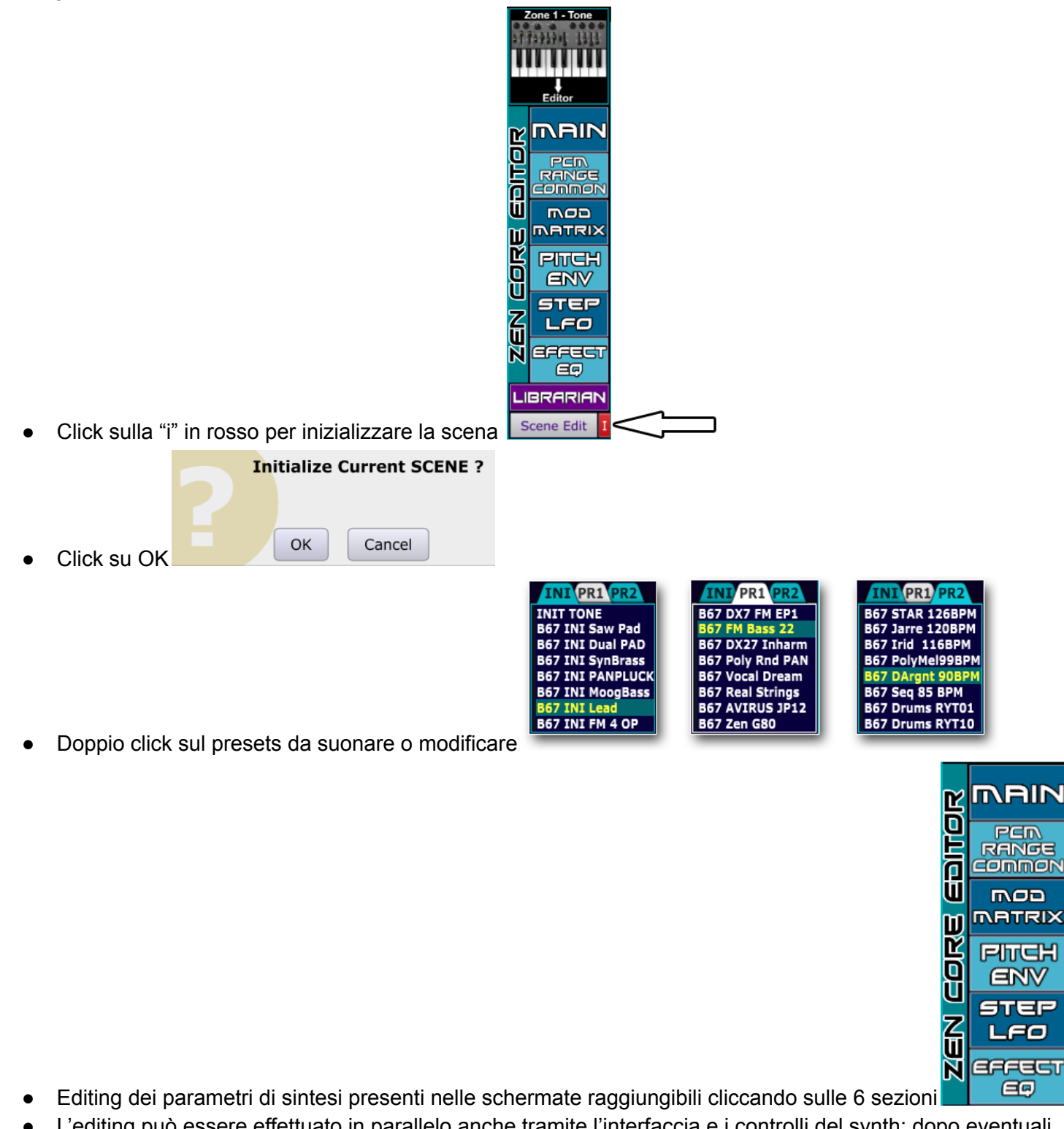

L'editing può essere effettuato in parallelo anche tramite l'interfaccia e i controlli del synth: dopo eventuali modifiche fatte direttamente sul synth, per aggiornare i parametri dell'editor click in alto sinistra su

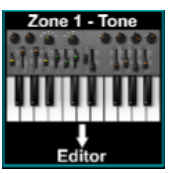

dopo la modifica il tono può essere salvato sul synth tramite i suoi controlli, su file in formato SysEx (click su

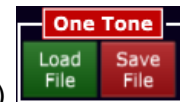

Save File | File | File | o all'interno della libreria (click su **LIBRARIAN** 

#### **2) Editing di un tono ZEN-Core presente sul synth**

<span id="page-3-0"></span>L'editing dei toni ZEN-Core si effettua sulla Part1 della scena. Il tono Zen-Core da modificare su tale parte può essere selezionato tramite i menù e i controlli del synth o mediante la sezione Scene Edit del software.

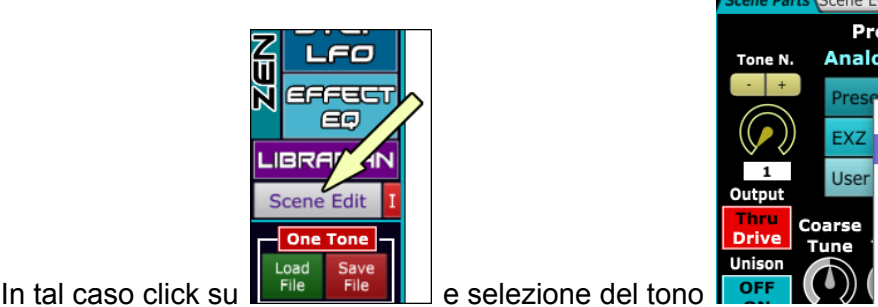

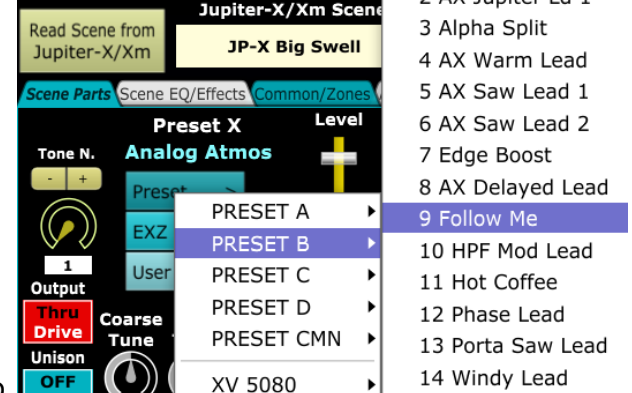

per aggiornare tutti i parametri ZEN-Core dell'editor e la grafica, click in alto a sinistra sull'icona

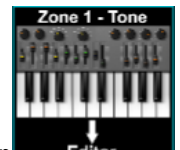

**Zone1-Tone →Editor**

dopo la modifica, il tono può essere salvato sul synth tramite i suoi controlli, su file in formato SysEx (click su One Tone

Save File) **File File** o all'interno della libreria (click su **LIBRARIAN** 

#### **3) Memorizzazione del tono nella libreria**

<span id="page-3-1"></span>Dopo aver caricato ed eventualmente modificato il tono ZEN-Core sulla sulla Part1, per memorizzarlo nella .IBRARIAN

libreria, click su

Singolo Click sulla locazione della libreria dove memorizzare il suono (nell'esempio locazione N.2 della LIB1

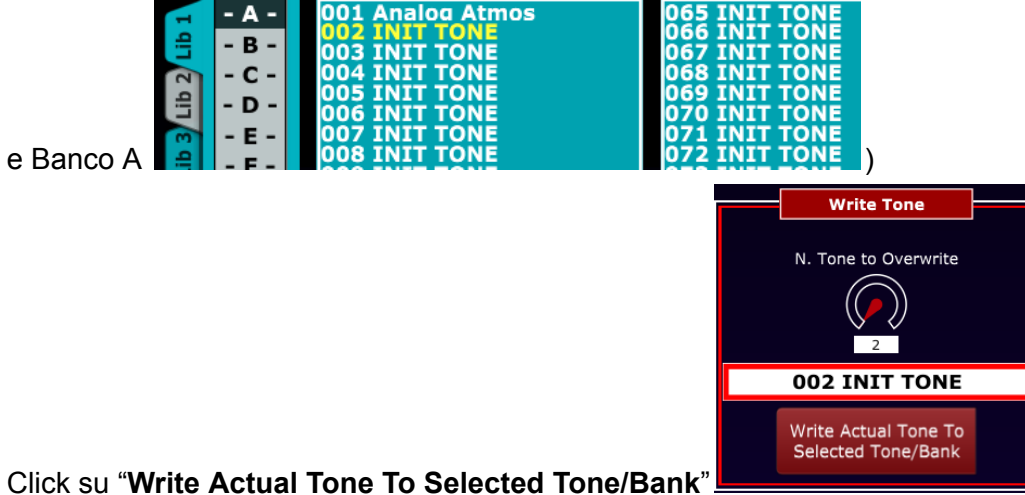

- Nota: è possibile selezionare la locazione su cui memorizzare il suono anche tramite il controllo **N. Tone to Overwrite**
- Al termine della sessione per non perdere i dati occorre memorizzare la libreria su file: a secondo delle esigenze, lo si può fare tramite le icone in rosso **Save Lib1-8 to File** (intero database di 16384 toni), **Save Lib to File** (2048 toni della Lib 1-8 selezionata) o **Save Bank to file** (128 toni del banco A-P selezionato)

## **4) Load delle librerie opzionali B67\_Collection\_X**

<span id="page-4-0"></span>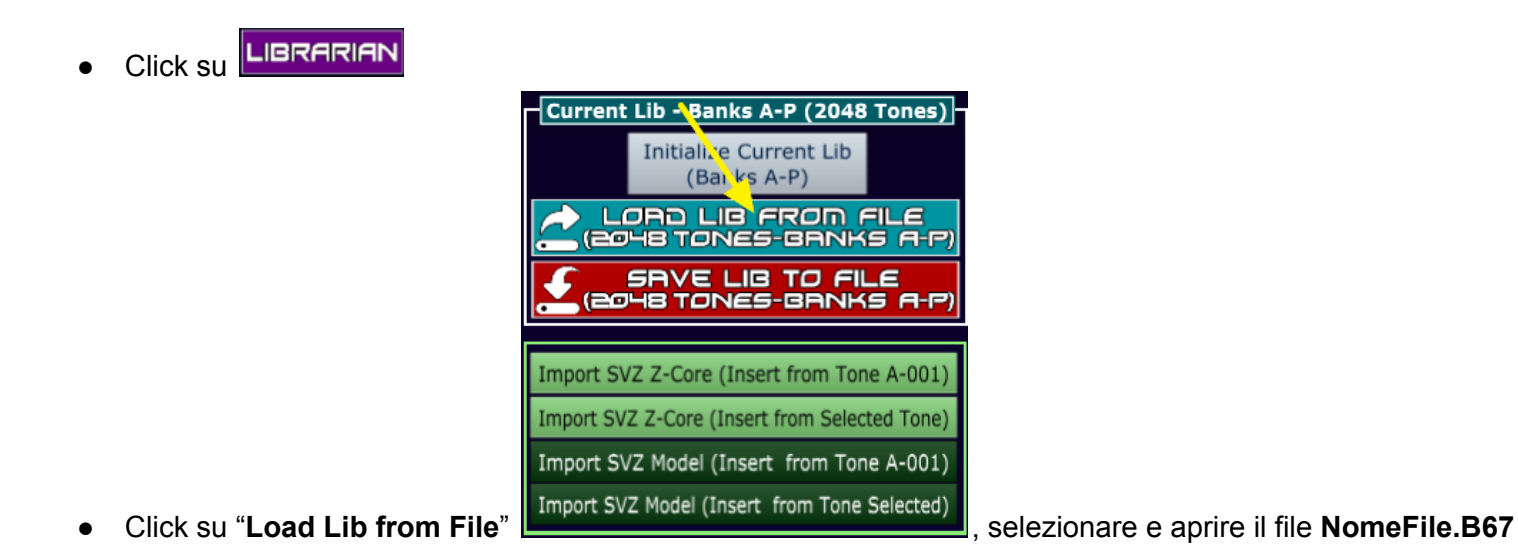

**5) Ascolto ed editing dei suoni delle librerie**

<span id="page-4-1"></span>Diversamente dall'editing dei toni che si effettua solo sulla parte 1, è possibile trasferire i suoni presenti nella libreria in qualsiasi parte della scena (1-16 per Fantom e 1-4 per Jupiter-X/Xm e AX-Edge).

Per farlo occorre predisporre sulle parti desiderate dei toni in standard ZEN-core: il modo più semplice per farlo è

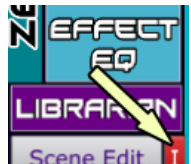

quello di cliccare sulla "i" in rosso per inizializzare la scena Scene Edit | I (vengono automaticamente predisposti toni ZEN-Core su tutte le parti)

Click su **LIBRARIAN** 

Eventualmente modificare la parte dove si vuole trasferire il suono cliccando sulle icone + e - presenti sopra la scritta Part (lo si può fare indifferentemente o in basso a sinistra o al centro)

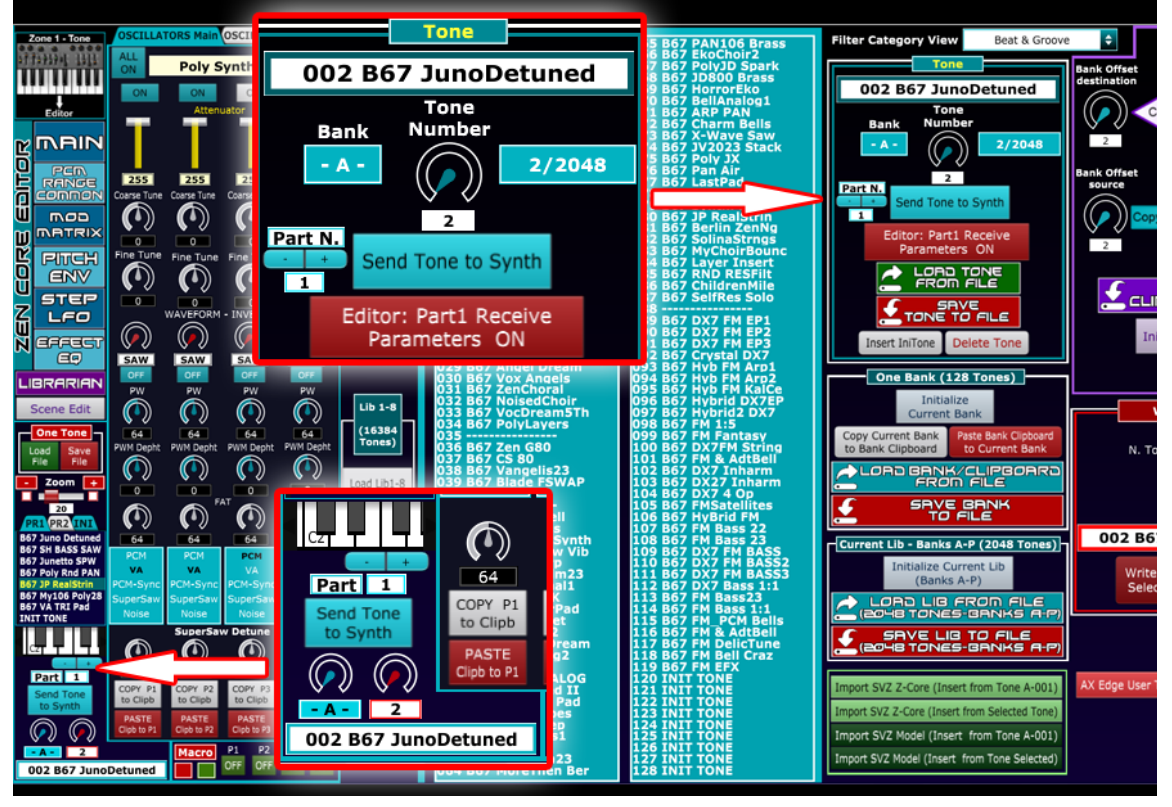

- Selezione il N. di Tono (1-128) tramite singolo click, o in alternativa tramite il controllo "Tone Number" o i tasti freccia Up-Down  $\boxed{\cdot}$
- Invio del suono al synth tramite doppio click sul tono, o cliccando sull'icona "**Send Tone to Synth**" Send Tone to Synth o utilizzando il tasto Invio sulla Tastiera.

**Nota**: se è selezionata la **Part1**, verrà prima trasferito il suono dalla libreria al synth e immediatamente dopo saranno aggiornati tutti i parametri e la grafica dell'editor; se sono selezionate le altri parti (2-4 per AX-Edge e Jupiter-X/Xm e 2-16 per Fantom) l'operazione è più rapida in quanto tali parti non sono predisposte all'editing e pertanto, dopo il trasferimento del suono, non viene eseguito l'aggiornamento dei parametri e della grafica. In tal caso la maggiore velocità del trasferimento dei dati garantisce la possibilità di provare velocemente i suoni (**"Zapping"** dei suoni della libreria).

E' possibile **disabilitare/abilitare** l'aggiornamento automatico dei parametri e grafica dell'editor **anche per la Part1**

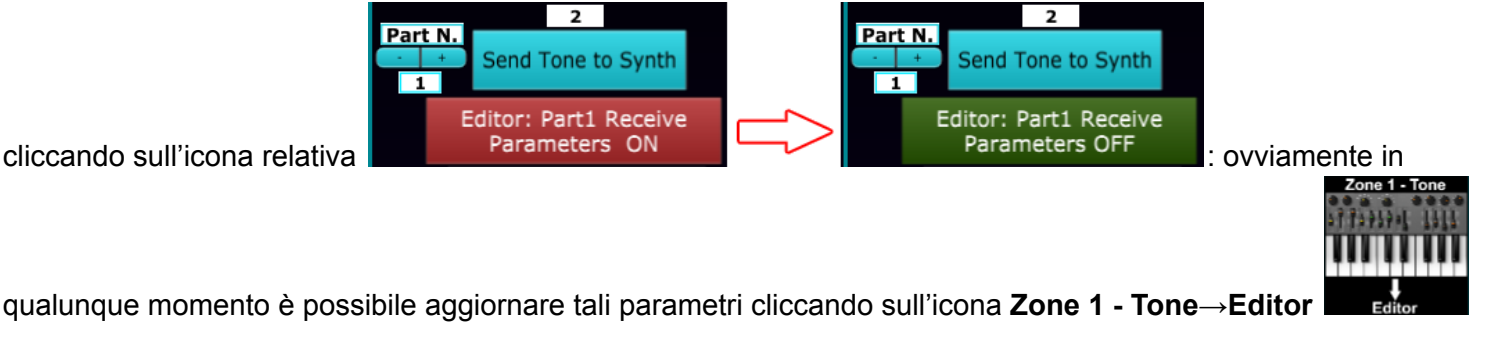

**In questa maniera (Receive Parameters OFF - Verde) è possibile anche per Part1 velocizzare il trasferimento del suono (una frazione di secondo) per un ascolto immediato del tono Zen-Core.**

# **6) Editing delle Scene**

<span id="page-6-0"></span>Diversamente dall'editing dei toni ZEN-Core, dove sono implementati tutti i parametri dello standard, nell'editing delle scene sono stati inseriti solo una parte dei parametri disponibili.

**Per tutte le parti, è disponibile la selezione** dei **toni** (suddivisi per presets, EXZ, USER e Models ), l'editing di tutti i parametri di **offset (Cutoff, Resonance, ADSR, …)** e l'editing completo di tutti i parametri degli **effetti Chorus, Rev e Delay**.

L'editor per Fantom per la sezione scene può operare solo sulle parti 1-4 rispetto alle 16 disponibili.

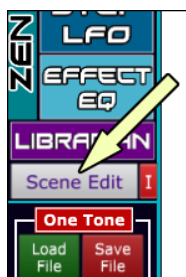

**Click su** 

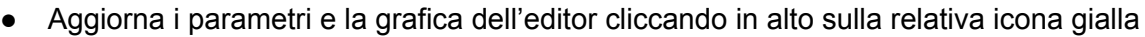

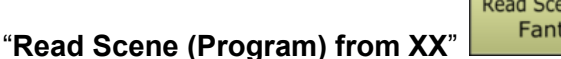

**Read Program** Read Scene from Read Scene from Fantom Jupiter-X/Xm from AX Edge

● si può procedere all'editing anche in parallelo su synth e software: quando si opera sul synth, per risincronizzare i parametri dell'editor occorre ricliccare sull'icona gialla.